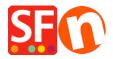

<u>Kennisbank</u> > <u>Betaalmethodes instellen</u> > <u>EN-Enable ZipPay payment option in your online shop</u>

## **EN-Enable ZipPay payment option in your online shop**

Merliza N. - 2021-12-08 - Betaalmethodes instellen

Australian merchants can offer Zip Pay as a payment option to customers.

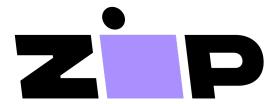

The buy now, pay later solution for your customers, with no sign-up fees and full payments up front for your business.

## 1. Locate your Zip Merchant Credentials

Open your default browser and go to the **Zip merchant dashboard** 

Log in with the email address and password you created when you set up your Zip merchant account.

At the left menu, navigate to SETTINGS > INTEGRATION DETAILS and copy your **Private** (API) Secret key and **Public Key**.

## 2. Enable the Zip Payment Method in your shop

- Open shop in ShopFactory
- Click **Central** dropdown -> Payment methods accepted
- At the Payments providers list, tick "Zip Pay" -> scroll down and click Next
- Enter your API Private Key and Public Key

UNTICK "Test (Sandbox)" if your merchant account is in *Production* select AUD currency

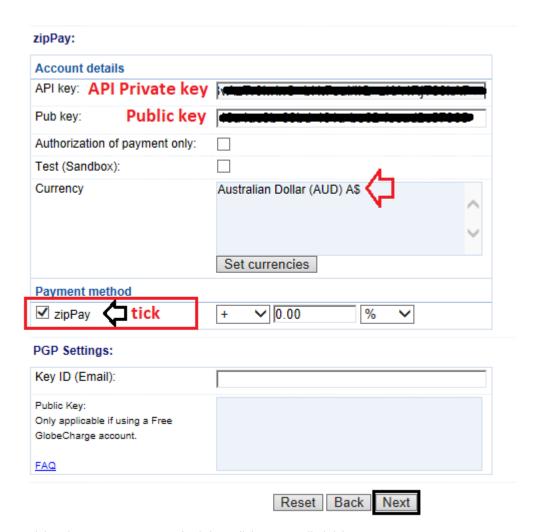

- Tick "Zip Pay" payment method then click Next until Finish.

## 3. Enable Zip assets and messaging on product pages

- At the left-tree menu, select  $ShopFactory\ Central\ page$
- Click **MY STORE** and click on **Zip Pay** button
- Enable the Zip assets on the basket page and product pages by ticking these checkboxes:

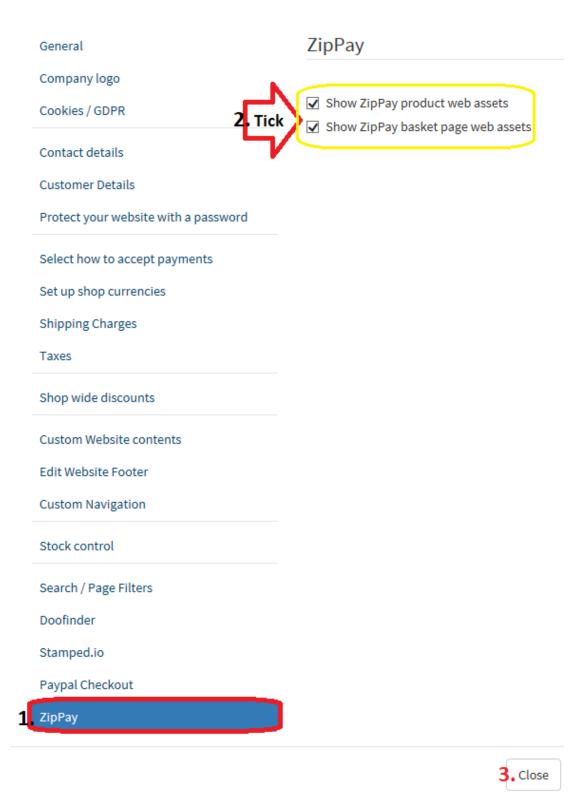

- Click Close
- Save and preview your shop in External browser to see the Zip assets on the product pages and basket page.
- Publish your shop again